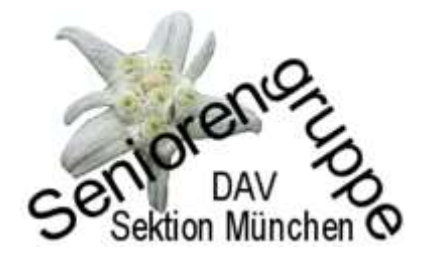

**[www.alpenverein-muenchen-oberland.de/seniorengruppe](http://www.alpenverein-muenchen-oberland.de/seniorengruppe)**

# **Wesentliche Hinweise, um das Gruppen-Intranet zu nutzen (Zugang freischalten)**

(Stand – aktualisiert - am 30.05.2020)

Um die Vorteile des Mitgliederportals "Mein Alpenverein" nutzen zu können, müsst Ihr zu**nächst den Zugang freischalten:**

**1. Klicke auf den grauen Button "Mein Alpenverein" oben auf dieser Seite und rechts die Option "Jetzt freischalten"! wählen.**

**2. Dann öffnet sich eine Seite "Mein Alpenverein kostenlos freischalten".**

**3. Zur Freischaltung Mitgliedsnummer eingeben (ohne Schrägstriche). Mitgliedsausweis vorher bereithalten. Die Mitgliedsnummer befindet sich auf der Vorderseite des Ausweises fett gedruckt links unterhalb des Barcodes.**

**4. In der nächsten Zeile wird ein Benutzername gefordert. Der kann frei gewählt werden (entweder nochmal die Mitgliedsnummer oder der eigene Name oder ein erfundener Name).** 

**5. Geburtsdatum im vorgegebenen Feld ohne Punkt eingeben.** 

**6. Passwort frei wählen (mindestens 6 Zeichen) und anschließend wiederholen.**

**7. Nach erfolgter Registrierung erhaltet Ihr eine E-Mail mit einem Bestätigungslink an die bei der Sektion hinterlegte E-Mail-Adresse. Sollten Ihr noch keine E-Mail-Adresse hinterlegt haben, werdet Ihr aufgefordert, eine E-Mail-Adresse einzugeben.**

**8. Nachdem Ihr die Registrierung durch Klick auf diesen Link bestätigt habt, ist der Zugang**  zu "Mein Alpenverein" freigeschaltet.

9. Oben im grünen Button werdet Ihr nun mit "Servus Vor- und Zuname" begrüßt. **Bitte diesen grünen Button anklicken und Ihr erhaltet eine Reihe von Möglichkeiten, die Ihr auswählen könnt.** 

**"Meine Mitgliedschaft" mit den Reitern: "Meine Mitgliedschaft"**

**"Meine Adresse"**

**"Meine Bankverbindung"**

**"Mein Haushalt"**

**Unter diesen Reitern könnt Ihr alle in der Sektion von Euch gespeicherten Daten einsehen und verändern. Bitte gespeicherte Anschrift, Telefonnummer und E-Mail-Adresse prüfen und ggf. ändern oder ergänzen. Speichern nicht vergessen!**

**Weitere Wahlmöglichkeiten sind:**

**"Meine Buchungen" (**hier sind nur Buchungen zu Sektionsveranstaltungen gemeint)

**"Mein Schwarzes Brett"** (eine Plattform zum Suchen und Bieten)

### **10. Der grüne Button oben enthält noch eine weitere sehr wichtige Option, und zwar das "Gruppen-Intranet".**

#### **Wenn Ihr das anklickt, findet Ihr unter Seniorengruppe wieder 3 Reiter:**

**"Meine Veranstaltungen"** hier wird informiert, zu welchen Veranstaltungen der Seniorengruppe Ihr Euch bereits angemeldet habt

**("Frühere Veranstaltungen")** hier werden sämtliche Touren gelistet, an denen Ihr teilgenommen habt.

**"Gruppe intern"** hier stehen interne Informationen der Gruppenleitung für die Gruppenmitglieder.

#### 11. Weiter und als wichtigste Option die "Gruppenverwaltung"

Da ist wesentlich die Zeile "Meine Gruppeneinstellungen bearbeiten" und hier fragt man **Euch nach:** 

- **Zustimmung zur Veröffentlichung auf der Gruppenliste** falls ja Häkchen setzen
- **Gruppennewsletter abonnieren (z. B. wenn der Gruppenleiter den angemeldeten Seniorenmitgliedern eine Mitteilung zukommen lassen möchte (z.B. Todesfall eines Mitgliedes usw.)** – falls ja – Häkchen setzen

**Auf der "Liste der Gruppenmitglieder" sind die Mitglieder aufgeführt, die bereits den Zugang zum Intranet freigeschaltet und der Veröffentlichung auf der Gruppenliste zugestimmt haben**

**"Liste der Gruppenbetreuer": hier sind die derzeit aktiven Gruppenbetreuer aufgeführt**

## **Noch einige Hinweise zum Lesen des Gruppenprogramms:**

*Wo finde ich das "aktuelle Gruppenprogramm" der Seniorengruppe?*

**Über die Navigation kommt Ihr wie bisher auf unsere Homepage.**

Siehe 1. Spalte auf der 1. Seite unserer Homepage! "Unser Programm"

**Bitte +++ Zum aktuellen Gruppen-Programm (mit Mehrtagesprogramm 2020) +++ anklicken**

**Hier wird das tagesaktuelle Gruppenprogramm abgebildet. Wer die Kurzfassung sehen möchte, dann so belassen wie aufgezeigt. Wer die ausführliche Beschreibung der Tour sehen möchte, dann ist auf den Kreis mit ↓ zu klicken. Da findet Ihr dann Zeit und Treffpunkt und die Anmeldemodalitäten. Ein grüner Punkt steht dafür, dass Anmeldungen möglich sind, gelb für noch freie Plätze und rot heißt, dass die Tour entweder abgesagt oder ausgebucht ist.**

**Der Link +++Download der Monatsprogramme für 03. + 04.2020++**

**hat stets den Stand des gelben Faltblattes bei Drucklegung – in diesem Fall 09.02.2020. Die Monatsprogramme werden nicht fortgeschrieben!**

**Wer sein eigenes Programm zusammenstellen möchte, der kann sich einzelne Touren aus dem aktuellen Programm kopieren und auf eine Word-Datei o.a. übertragen und dann so gestalten wie es beliebt.**